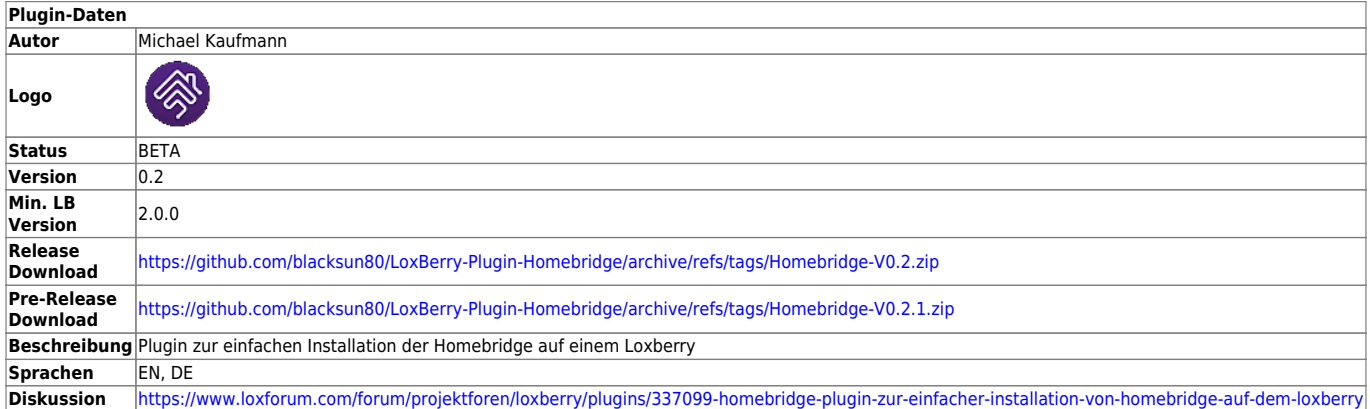

# **Homebridge**

Version History…

#### **Version 0.2**

Update auf Loxberry V3.x

Repository:<https://github.com/blacksun80/LoxBerry-Plugin-Homebridge>

#### **Download**

Direkter Download-Link: Siehe Tabelle oben.

#### **Funktion des Plugins**

Plugin installiert automatisch die homebridge, anschließend noch das homebridge-config-ui-x, damit man gleich eine grafische Oberfläche hat, über die die Homebridge konfiguriert wird.

Auf der Weboberfläche kann dann jedes x-beliebige Plugin für die Homebridge, z. B. Homebridge Loxone Proxy nachinstalliert werden.

#### **Konfigurationsoptionen**

Nach der Installation von Homebridge kann die Homebridge über den Button im Plugin geöffnet werden. Die Weboberfläche kann auch direkt über [http://loxberry:8082](#page--1-0) aufgerufen werden.

Das Plugin bietet keinerlei Konfigurationsmöglichkeiten. Die komplette Konfiguration wird innerhalb von homebridge vorgenommen und kann unter untenstehendem Link aufgerufen werden.

Solltest du Probleme beim Aufruf haben, dann lösche den Browser Cache und gib die IP + Port direkt ein.

Homebridge aufrufen

Die Anmeldedaten sind standardmäßig für Benutzername: admin und für das Passwort: admin. Anmeldedaten können jederzeit in den Einstellungen der Homebridge geändert werden.

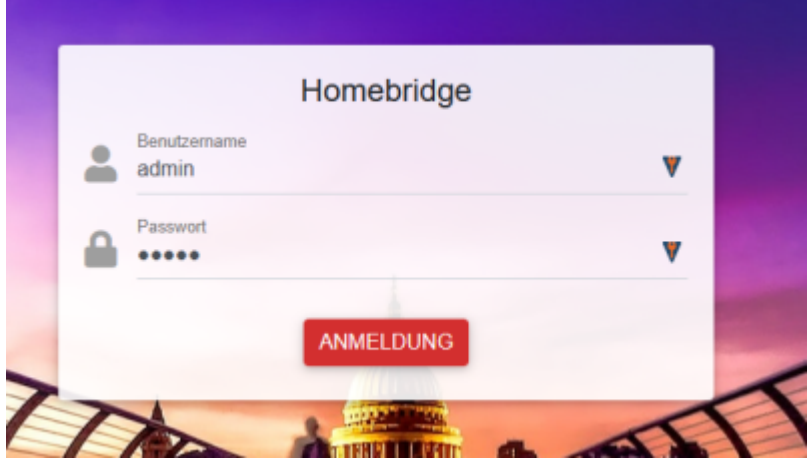

Befindet man sich auf der Weboberfläche der Homebridge können über den Menüpunkt "Plugins" weitere Plugins zur Kommunikation mit dem Miniserver installiert werden. Ich nutze momentan das Plugin "Homebridge Loxone Proxy". Zur Installation gibt man einfach in der Suchleiste den Namen des Plugins ein. In meinem Fall ist das Plugin "Homebridge Loxone Proxy" schon installiert.

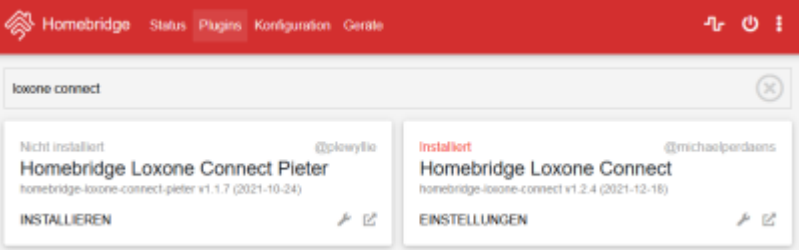

In den Einstellungen des Plugins "Homebridge Loxone Proxy" müssen nun noch

- Host: IP des Miniservers
- Username: zuvor angelegter Benutzer in Loxconfig (siehe Abschnitt "Einrichtung in der Loxone Config Software")
- Password: Passwort des zuvor angelegten Benutzers in Loxconfig (siehe Abschnitt "Einrichtung in der Loxone Config Software")

eingetragen und gespeichert werden.

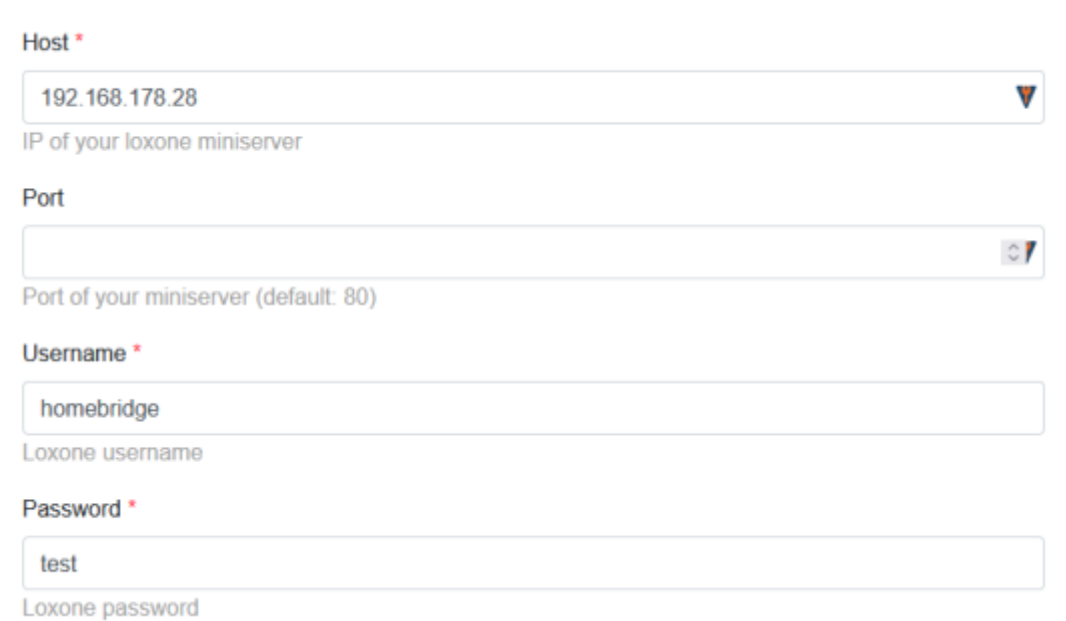

Wurde die Verbindung zum Miniserver aufgebaut, findet man unter dem Menüpunkt "Geräte", alle gefundenen Geräte.

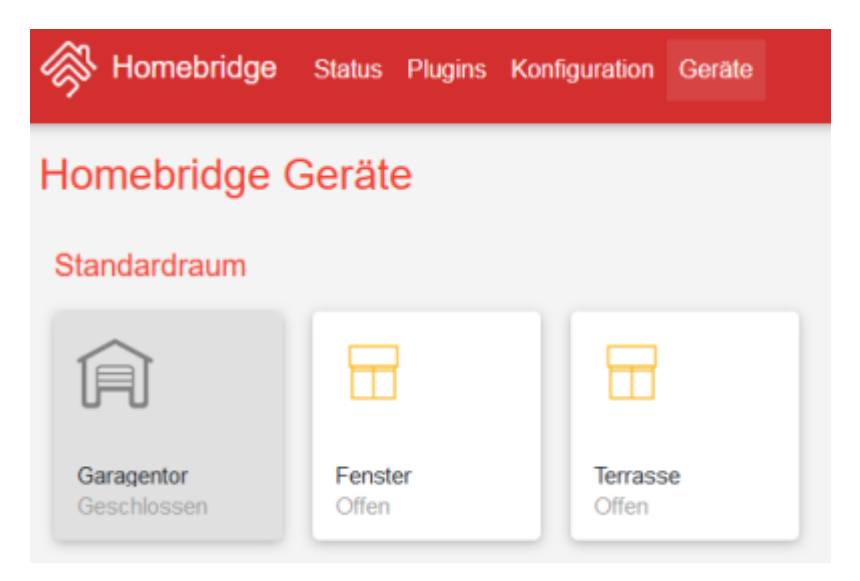

## **Einrichtung in der Loxone Config Software**

Empfohlen: Einrichtung eines weiteren Benutzers homebridge.

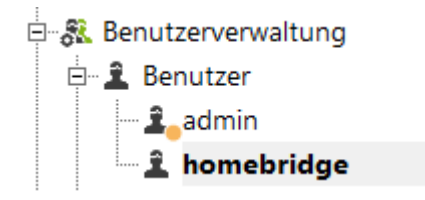

Diesen Benutzer dann den Elementen hinzufügen, die man über die Homebridge steuern will. Es werden dadurch nur diese Elemente, z. B. Garagentor in der Homebridge unter Geräte angezeigt.

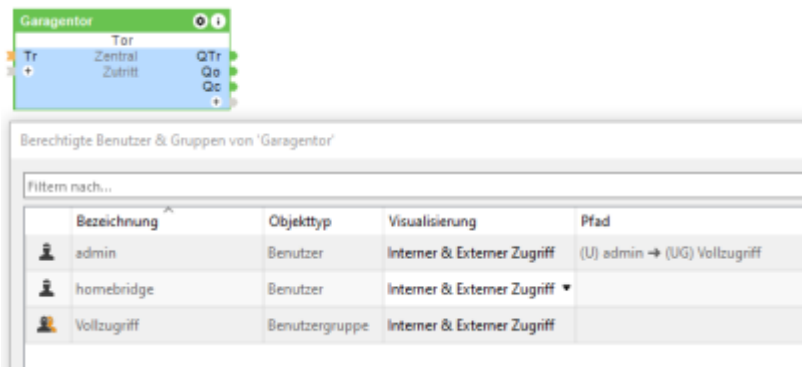

### **Viel Spaß damit!**

### **Fragen stellen und Fehler melden**

Im Loxforum in diesem Thread:

[https://www.loxforum.com/forum/projektforen/loxberry/plugins/337099-homebridge-plugin-zur-einfach](https://www.loxforum.com/forum/projektforen/loxberry/plugins/337099-homebridge-plugin-zur-einfacher-installation-von-homebridge-auf-dem-loxberry) [er-installation-von-homebridge-auf-dem-loxberry](https://www.loxforum.com/forum/projektforen/loxberry/plugins/337099-homebridge-plugin-zur-einfacher-installation-von-homebridge-auf-dem-loxberry)

From: <https://wiki.loxberry.de/> - **LoxBerry Wiki - BEYOND THE LIMITS**

Permanent link: **<https://wiki.loxberry.de/plugins/homebridge/start>**

Last update: **2025/05/08 20:41**